## **МЕТОДИЧЕСКИЕ РЕКОМЕНДАЦИИ**

по применению набора реагентов

для выявления ДНК *Coxiella burnetii*

в биологическом материале методом полимеразной цепной

реакции (ПЦР) с гибридизационно-флуоресцентной детекцией

# «АмплиСенс<sup>®</sup> Coxiella burnetii-FL»

## **Формат FRT**

## **АмплиСенс**

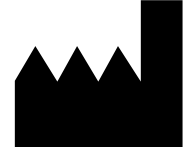

Федеральное бюджетное учреждение науки «Центральный научно-исследовательский институт эпидемиологии», Российская Федерация, 111123, город Москва, улица Новогиреевская, дом 3А

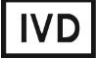

### **ОГЛАВЛЕНИЕ**

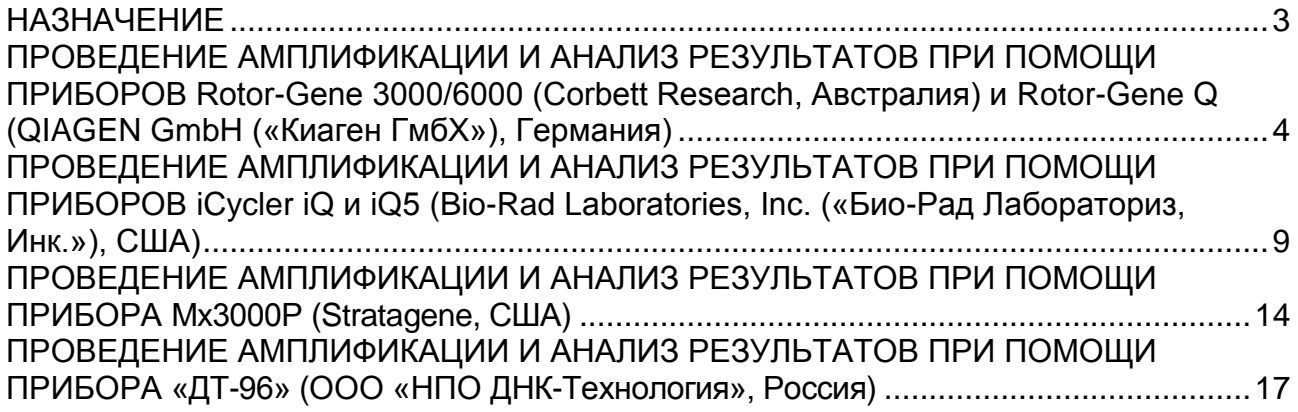

#### <span id="page-2-0"></span>**НАЗНАЧЕНИЕ**

 $\overline{a}$ 

Методические рекомендации описывают порядок действий при использовании набора реагентов для выявления ДНК *Coxiella burnetii* в биологическом материале методом полимеразной цепной реакции (ПЦР) с гибридизационно-флуоресцентной детекцией «АмплиСенс® *Coxiella burnetii*-FL» совместно с приборами для ПЦР в режиме «реального времени»:

- Rotor-Gene 3000, Rotor-Gene 6000 (Corbett Research, Австралия);
- Rotor-Gene Q (QIAGEN GmbH («Киаген ГмбХ»), Германия);
- iCycler iQ и iQ5 (Bio-Rad Laboratories, Inc. («Био-Рад Лабораториз, Инк.»), США);
- «ДТ-96» (ООО «НПО ДНК-Технология», Россия);
- Мх3000Р (Stratagene, США).

#### **Соответствие названий флуорофоров и каналов детекции**

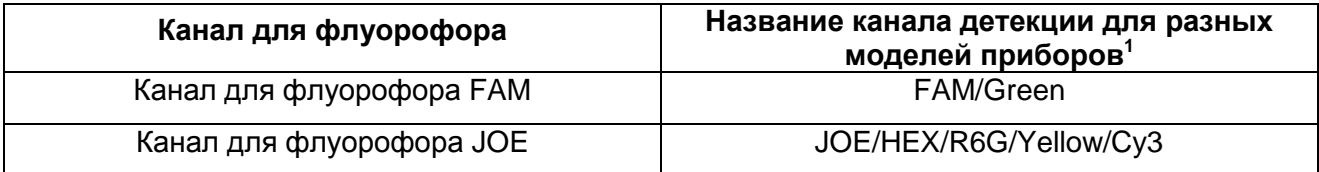

**Формат FRT Форма 1: REF** R-B85-50-F(RG,iQ,Mx,Dt), **REF** H-1951-1/ **VER** 24.03.21/ стр. 3 из 20

Название каналов детекции для соответствующего детектора см. в соответствующем разделе методических рекомендаций к набору реагентов.

## <span id="page-3-0"></span>ПРОВЕДЕНИЕ АМПЛИФИКАЦИИ И АНАЛИЗ РЕЗУЛЬТАТОВ ПРИ ПОМОЩИ ПРИБОРОВ Rotor-Gene 3000/6000 (Corbett Research, Австралия) и Rotor-Gene Q (QIAGEN GmbH («Киаген ГмбХ»), Германия)

Для работы с прибором Rotor-Gene 3000 следует использовать программу Rotor-Gene версии 6, с приборами Rotor-Gene 6000 и Rotor-Gene Q - русифицированную программу Rotor-Gene 6000 версии 1.8.17.5 (или выше), или программу Rotor-Gene 6000 версии 1.7 (build 67) или выше.

Далее по тексту термины, соответствующие разным версиям приборов и программного обеспечения указаны в следующем порядке: для англоязычной версии программы Rotor-Gene 3000/для англоязычной версии программы Rotor-Gene 6000/для русскоязычной версии программы Rotor-Gene 6000.

Провести этапы пробоподготовки и приготовления реакционных смесей согласно инструкции к набору реагентов. При работе с прибором Rotor-Gene 3000, Rotor-Gene 6000 и Rotor-Gene Q рекомендуется использование прозрачных пробирок для ПЦР объемом 0,2 мл с плоской крышкой (детекция через дно пробирки).

#### Программирование амплификатора

- 1. Включить прибор.
- 2. Поместить пробирки в ротор амплификатора так, чтобы первая пробирка попала в лунку 1; установить ротор в прибор, закрыть крышку (ячейки ротора пронумерованы, эти номера используются в дальнейшем для программирования положения проб в амплификаторе).
- 3. Нажать кнопку New/Новый в основном меню программы.
- 4. B выбрать открывшемся окне шаблон запуска эксперимента Advanced/Детальный мастер и выделить Dual Labeled Probe/Hydrolysis probes/Флуоресцентные зонды (TagMan). Нажать кнопку New/Новый.
- 5. В открывшемся окне выбрать ротор на 36 лунок 36-Well Rotor/36-луночный ротор и отметить, что вы не используете пробирки с выпуклыми крышками (Rotor-Gene 3000) / одето фиксирующее кольцо (Rotor-Gene 6000). Нажать кнопку Next/Далее.
- 6. В открывшемся окне задать оператора и выбрать объем реакционной смеси: Reaction volume/Объем реакции - 25 мкл. Для прибора Rotor-Gene 6000 установить галочку напротив функции 15 ul oil layer volume/15 uL объем масла/воска. Нажать кнопку Next/Далее.

7. В открывшемся окне необходимо задать температурный профиль эксперимента. Для этого нажать кнопку *Edit profile/Редактор профиля* и задать следующие параметры (см. табл. 1):

Таблица 1

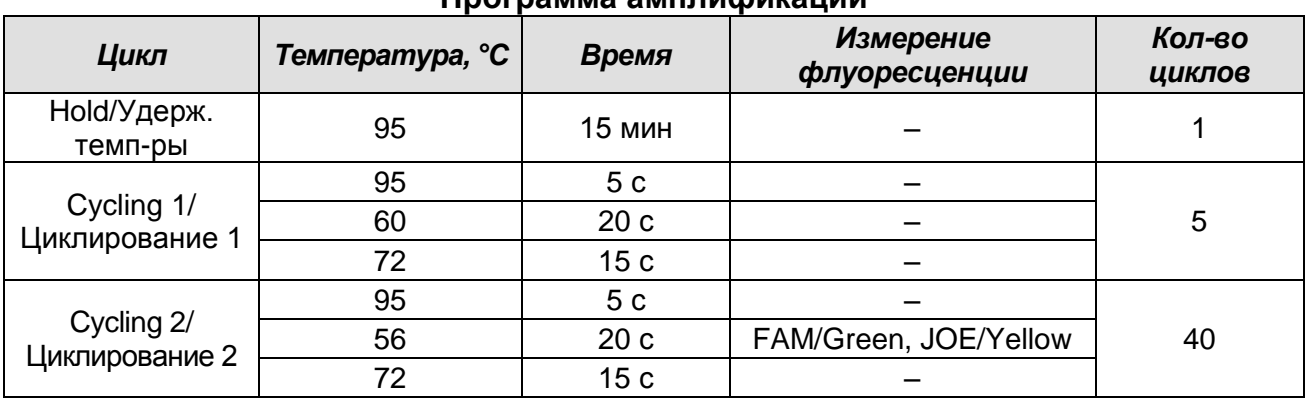

**Программа амплификации** 

- 8. Нажать кнопку *OK/Да*.
- 9. В окне *New Run Wizard/Мастер Нового Теста* нажать кнопку *Calibrate/Gain Optimisation…/Опт.уровня сигн*.
	- осуществлять калибровку по каналам FAM/Green, JOE/Yellow (нажать кнопку *Calibrate Acquiring/Optimise Acquiring/Опт. Детек-мых*);
	- калибровать перед первым измерением (*Perform Calibration Before 1st Acquisition/Perform Optimisation Before 1st Acquisition/Выполнить оптимизацию при 1-м шаге детекции*);
	- установка калибровки канала для всех красителей от 5Fl до 10Fl (кнопка *Edit…/Правка…*, окно *Auto gain calibration channel settings/Автооптимизация уровня сигнала*). Нажать кнопку *Close/Закрыть*.
- 10. Нажать кнопку *Next/Далее*, запустить амплификацию кнопкой *Start run/Старт*.
- 11. Дать название эксперименту и сохранить его на диске (в этом файле будут автоматически сохранены результаты данного эксперимента).
- 12. Внести данные в таблицу образцов (открывается автоматически после запуска амплификации). В колонке *Name/Имя* указать названия/номера исследуемых клинических и контрольных образцов. Для пустых ячеек установить тип *None/Пусто*.

**ВНИМАНИЕ!** При установке типа *None/Пусто* данные образца анализироваться не будут!

#### **Анализ результатов**

Полученные результаты анализируются с помощью программного обеспечения прибора Rotor-Gene. Результаты интерпретируются на основании наличия (или

отсутствия) пересечения кривой флуоресценции **S-**образной (сигмообразной) формы с установленной на соответствующем уровне пороговой линией, что определяет наличие (или отсутствие) значения порогового цикла *Ct* в соответствующей графе таблицы результатов.

#### **Анализ результатов амплификации по каналу FAM/Green:**

- 1. Активировать нажатием в меню кнопки *Analysis/Анализ*, выбрать режим анализа *Quantitation/Количественный*, активировать кнопку *Cycling A. FAM/Cycling A. Green*, *Show/Показать*.
- 2. Отменить автоматический выбор уровня пороговой линии *Threshold/Порог*.
- 3. Выбрать линейный тип шкалы (*Linear scale/Линейная шкала*).
- 4. В меню основного окна (*Quantitation analysis/Количественный анализ*) должны быть активированы кнопки *Dynamic tube/Динамич.фон* и *Slope Correct/Коррек. Уклона*.
- 5. В меню *CT Calculation/Вычисление CT* (в правой части окна) выставить уровень пороговой линии *Threshold/Порог = 0.03*.
- 6. Выбрать параметр *More settings/Outlier Removal/Устранение выбросов* и установить значение порога отрицательных проб (*NTC threshold/Порог Фона - ПФ*) равным *5 %*.
- 7. В меню *Eliminate cycles before:/Исключить циклы до:* (в правой части окна) выставить *– 5.*
- 8. В таблице результатов (окно *Quant. results/Количественные Результаты*) появятся значения *Ct.*

#### **Анализ результатов реакции амплификации по каналу JOE/Yellow:**

- 1. Активировать нажатием в меню кнопки *Analysis/Анализ*, выбрать режим анализа *Quantitation/Количественный*, активировать кнопку *Cycling A. JOE/Cycling A. Yellow*, *Show/Показать*.
- 2. Отменить автоматический выбор уровня пороговой линии *Threshold/Порог*.
- 3. Выбрать линейный тип шкалы (*Linear scale/Линейная шкала*).
- 4. В меню основного окна (*Quantitation analysis/Количественный анализ*) необходимо активировать кнопки *Dynamic tube/Динамич.фон* и *Slope Correct/Коррект. Уклона.*
- 5. В меню *CT Calculation/Вычисление CT* (в правой части окна) выставить уровень пороговой линии *Threshold/Порог = 0.03*.
- 6. Выбрать параметр *More settings/Outlier Removal/Устранение выбросов* и установить значение порога отрицательных проб (*NTC threshold /Порог Фона -*

*ПФ*) равным *5 %*.

- 7. В меню *Eliminate cycles before:/Исключить циклы до:* (в правой части окна) выставить *– 5.*
- 8. В таблице результатов (окно *Quant. results/Количественные Результаты*) появятся значения *Ct.*

**ВНИМАНИЕ!** При анализе кривых флуоресценции по всем каналам в том случае, если кривые флуоресценции не соответствуют экспоненциальному росту, установить значение порога отрицательных проб (*NTC threshold /Порог Фона – ПФ*) равным *10 %*.

#### **Интерпретация результатов**

Результат ПЦР-исследования считается достоверным, если получены правильные результаты для отрицательного и положительного контролей амплификации и отрицательного контроля экстракции ДНК в соответствии с таблицей оценки результатов контрольных реакций (см. инструкцию) и граничными значениями *Ct* указаными во вкладыше, прилагаемом к набору реагентов.

Интерпретацию результатов тестирования исследуемых образцов проводят в соответствии с инструкцией и вкладышем к набору реагентов.

#### **ВНИМАНИЕ!**

- 1. Образцы (кроме К–) для которых получен отрицательный результат по всем каналам, требуют повторного проведения ПЦР и детекции. В случае если данный результат получен повторно, требуется повторить анализ образца, начиная с этапа экстракции. Для образца К– отрицательный результат по всем каналам является нормой.
- 2. Если для положительного контроля ПЦР (К+) значение порогового цикла по каналу JOE/Yellow отсутствует или превышает граничное значение, необходимо повторить амплификацию для всех образцов, в которых не обнаружена специфическая ДНК.
- 3. Если для отрицательного контроля экстракции ДНК (В–) по каналу для флуорофора JOE/Yellow и/или отрицательного контроля ПЦР (К–) по какому-либо из каналов определено значение порогового цикла *Ct,* необходимо повторить ПЦР-исследование для всех образцов, в которых обнаружена ДНК.

#### **ПРИМЕР ПОЛУЧЕННЫХ РЕЗУЛЬТАТОВ**

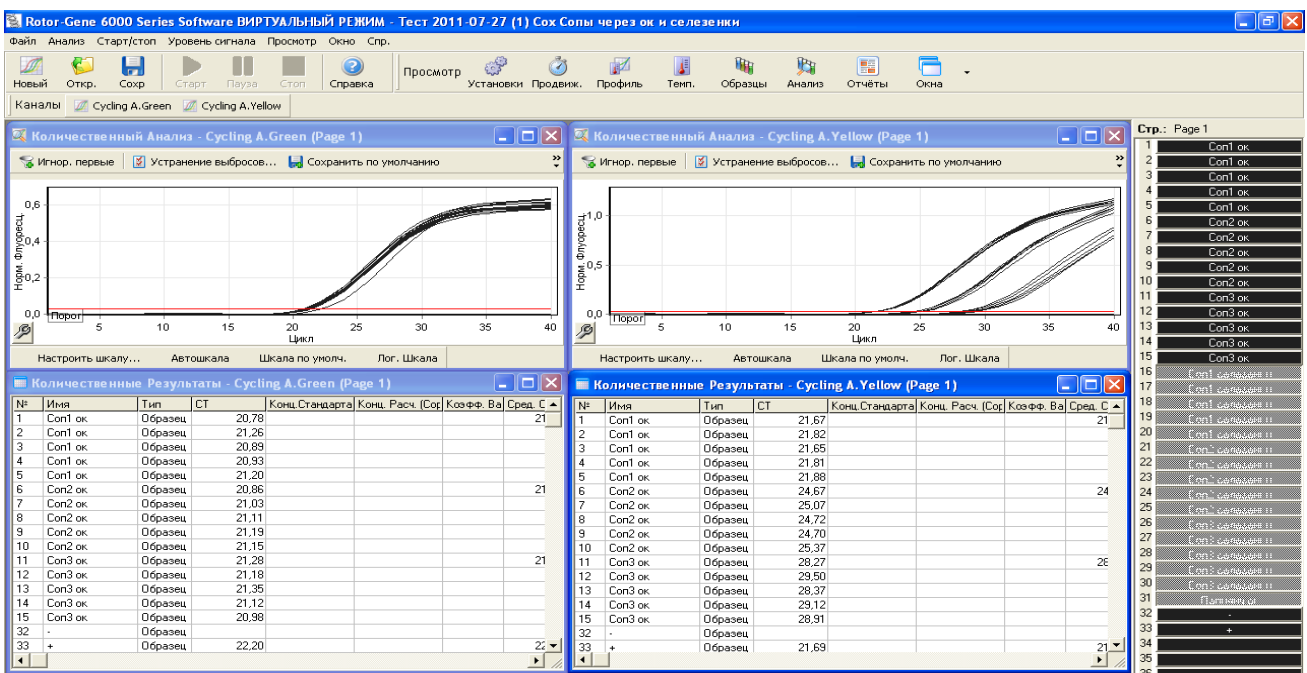

## <span id="page-8-0"></span>**ПРОВЕДЕНИЕ АМПЛИФИКАЦИИ И АНАЛИЗ РЕЗУЛЬТАТОВ ПРИ ПОМОЩИ ПРИБОРОВ iCycler iQ и iQ5 (Bio-Rad Laboratories, Inc. («Био-Рад Лабораториз, Инк.»), США)**

Провести этапы пробоподготовки и приготовления реакционных смесей согласно инструкции к набору реагентов. Для проведения амплификации рекомендуется использование тонкостенных пробирок для ПЦР объемом 0,2 мл с выпуклой или плоской оптически прозрачной крышкой (например, Axygen, Inc. («Эксиджен, Инк»), США) или пробирок объемом 0,2 мл в стрипах по 8 шт. с прозрачными крышками (например, Axygen, Inc. («Эксиджен, Инк»), США) (детекция через крышку пробирки).

1. Включить прибор и блок питания оптической части прибора.

### **ВНИМАНИЕ! Лампа должна быть прогрета до запуска эксперимента не менее 15 мин.**

- 2. Открыть программу *iCycler/iQ5*.
- 3. Задать схему планшета расположение пробирок в модуле и измерение флуоресцентного сигнала во всех пробирках:
	- Для прибора **iCycler iQ5** для создания схемы планшета в окне *Selected Plate Setup* модуля *Workshop* нажать кнопку *Create New* или *Edit.* Редактировать схему планшета возможно в режиме *Whole Plate loading.* В опции *Select and load Fluorophores* задать измерение флуоресцентного сигнала во всех пробирках по каналам FAM и JOE/HEX. Задать объем реакции *(Sample Volume)* 25 мкл, тип крышек *(Seal Type): Domed Cap,* тип пробирок *(Vessel Type): Tubes.* Сохранить заданную схему планшета, нажав кнопку *Save&Exit Plate Editing*.
	- Для прибора **iCycler iQ** отредактировать схему планшета в окне *Edit Plate Setup* модуля *Workshop.* Для этого в опции *Samples: Whole Plate Loading* задать схему расположения образцов в реакционном модуле и указать имя каждой пробы в окне *Sample Identifier*. В опции *Select and load Fluorophores* задать измерение флуоресцентного сигнала во всех пробирках по каналам **FAM-490**, **JOE-530**. Сохранить схему планшета, задав имя файла в окне *Plate Setup Filename* (с расширением .pts) и нажав кнопку *Save this plate setup* (в верхней части экрана). Можно редактировать уже использованный ранее *Plate Setup*. Для этого в окне *Library* открыть *View Plate Setup*, выбрать нужный *Plate Setup* (файл с расширением .pts) и нажать кнопку *Edit* справа. Отредактированный файл нужно также сохранить перед использованием. Назначить использование данной схемы планшета, нажав кнопку *Run with*

#### selected protocol.

4. Задать программу амплификации (табл. 4).

Таблица 4

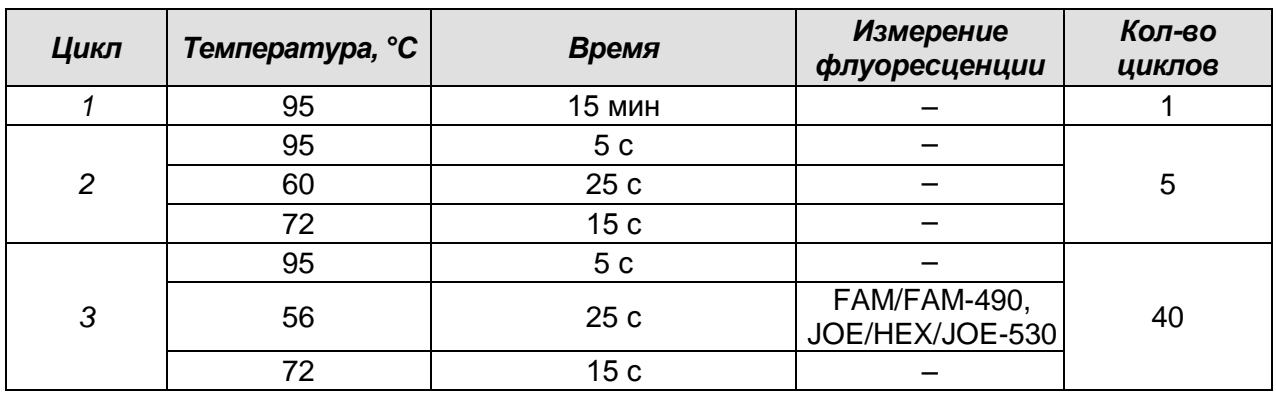

Программа амплификации

- Для прибора iCycler iQ5 для создания протокола в окне Selected Protocol модуля Workshop нажать кнопку Create New или Edit. Задать параметры амплификации и сохранить протокол, нажав кнопку Save&Exit Protocol **Editing**. При последующих постановках можно выбрать файл с этой программой в блоке **Protocol** (по умолчанию файлы протоколов сохраняются в папке *Users*).
- Для прибора iCycler iQ создать программу амплификации, выбрав опцию Edit **Protocol модуля Workshop.** Для этого в нижнем окне задать параметры амплификации (количество циклов, время и температуру циклирования), а в окне справа указать шаг считывания флуоресцентного сигнала: Cycle 3 -Step 2. Сохранить протокол, задав имя файла в окне Protocol Filename (файл с расширением .tmo) и нажав кнопку Save this protocol (в верхней части экрана). При последующих постановках можно выбрать файл с этой программой в закладке View Protocol в модуле Library. Выбрав или отредактировав нужную программу, назначить ее использование, нажав кнопку

#### Run with selected plate setup.

5. Поместить предварительно подготовленные пробирки в модуль в соответствии с заданной схемой.

ВНИМАНИЕ! Следить за тем, чтобы на стенках пробирок не оставалось капель, так как падение капли в процессе амплификации может привести к сбою сигнала и усложнить анализ результатов. Не переворачивать стрипы/плашку при установке в прибор.

- Для прибора iCycler iQ5 перед запуском выполнения программы следует проверить правильность выбранного протокола (Selected Protocol) и схемы планшета (Selected Plate Setup). Для запуска нажать кнопку Run. Выбрать для

Формат FRT Форма 1: REF R-B85-50-F(RG,iQ,Mx,Dt), REF H-1951-1/ VER 24.03.21/ стр. 10 из 20

измерения факторов лунок вариант *Use Persistent Well Factors.* Амплификацию необходимо проводить с использованием такого же типа пластика, в котором проводилась калибровка прибора. Нажать кнопку *Begin Run***,** дать название эксперимента (в этом файле будут автоматически сохранены результаты данного эксперимента) и нажать *OK*. Выбрать тип крышек *(Seal Type – Domed cap),* тип пробирок *(Vessel Type – Tubes).*

 Для прибора **iCycler iQ** перед запуском выполнения программы в окне *Run Prep* следует проверить правильность выбранного имени протокола и схемы планшета. Выбрать для измерения факторов лунок вариант *Persistent Plate* в меню *Select well factor source.* Задать объем реакционной смеси в окне *Sample Volume* – 25 мкл. Для запуска нажать кнопку *Begin Run***,** дать название эксперименту (в этом файле будут автоматически сохранены результаты данного эксперимента) и нажать *OK.*

После окончания программы приступить к анализу результатов.

#### **Анализ результатов**

Полученные результаты анализируются с помощью программного обеспечения прибора iCycler iQ5. Результаты интерпретируются на основании наличия (или отсутствия) пересечения кривой флуоресценции **S-**образной (сигмообразной) формы с установленной на соответствующем уровне пороговой линией, что определяет наличие (или отсутствие) значения порогового цикла *Ct* в соответствующей графе таблицы результатов.

- Для прибора **iCycler iQ** в модуле *Library* активировать окно *View Post-Run Data*. В окне *Data Files* выбрать нужный файл с данными анализа и нажать кнопку *Analyse Data***.** В опции *PCR Quantification* в меню *Select a Report* выбрать значок соответствующего канала. При этом должен быть выбран режим анализа данных *PCR Base Line Subtracted Curve Fit* (выбирается по умолчанию). В меню *Threshold Cycle Calculation* выбрать режим ручной установки пороговой линии и автоматический расчет базовой линии. Для этого в подменю *Baseline Cycles* выбрать *Auto Calculated*, а в подменю *Threshold Position* выбрать *User Defined*. Чтобы установить уровень пороговой линии нужно перетащить ее курсором при нажатой левой кнопке мыши. Нажать на клавишу *Recalculate Threshold Cycles*. В таблице результатов появятся значения *Ct.*
- **Формат FRT Форма 1: REF** R-B85-50-F(RG,iQ,Mx,Dt), **REF** H-1951-1/ **VER** 24.03.21/ стр. 11 из 20 Для прибора **iCycler iQ5** выбрать нужный файл с данными анализа (в окне *Data File* модуля *Workshop)* и нажать кнопку *Analyze***.** Выбрать в окне модуля данные по соответствующему каналу**.** При этом должен быть выбран режим анализа

данных *PCR Base Line Subtracted Curve Fit* (выбирается по умолчанию).

#### **Анализ результатов амплификации ДНК ВКО:**

- 1. Нажать в меню анализа данных (*Data Analysis*) кнопку *FAM*.
- 2. На графике накопления кривых флуоресценции правой кнопкой мыши выбрать опцию *Baseline Threshold*.
- 3. Установить следующие параметры: в меню *Base Line Cycles* выбрать *User Defined*, *Select all*, *Edit Range* и задать *Start Cycle = 2***,** *Ending Cycle = 20*; в меню *Crossing Threshold* выбрать *User Defined*, задать *Threshold Position = 200***.** Нажать *OK*.
- 4. В таблице результатов (окно *Results*) появятся значения *Ct*.

#### **Анализ результатов амплификации ДНК** *Coxiella burnetii***:**

- 1. Нажать в меню анализа данных (*Data Analysis*) кнопку *JOE*.
- 2. На графике накопления кривых флуоресценции правой кнопкой мыши выбрать опцию *Baseline Threshold*.
- 3. В открывшемся окне установить следующие параметры: в меню *Base Line Cycles* выбрать *User Defined*, *Select all***,** *Edit Range* и задать *Start Cycle = 2*, *Ending Cycle = 10*; в меню *Crossing Threshold* выбрать *User Defined*, задать *Threshold Position = 250*. Нажать *OK***.**
- 4. В таблице результатов (окно *Results*) появятся значения *Ct*.

#### **Интерпретация результатов**

Результат ПЦР-исследования считается достоверным, если получены правильные результаты для отрицательного и положительного контролей амплификации и отрицательного контроля экстракции ДНК в соответствии с таблицей оценки результатов контрольных реакций (см. инструкцию) и граничными значениями *Ct* указаными во вкладыше, прилагаемом к набору реагентов.

Интерпретацию результатов тестирования исследуемых образцов проводят в соответствии с инструкцией и вкладышем к набору реагентов.

#### **ВНИМАНИЕ!**

 Образцы (кроме К–) для которых получен отрицательный результат по всем каналам, требуют повторного проведения ПЦР и детекции. В случае если данный результат получен повторно, требуется повторить анализ образца, начиная с этапа экстракции. Для образца К– отрицательный результат по всем каналам является нормой.

- Если для положительного контроля ПЦР (К+) значение порогового цикла по каналу JOE/HEX/JOE-530 отсутствует или превышает граничное значение, необходимо повторить амплификацию для всех образцов, в которых не обнаружена специфическая ДНК.
- Если для отрицательного контроля экстракции ДНК (В–) по каналу для флуорофора JOE/HEX/JOE-530 и/или отрицательного контроля ПЦР (К–) по какому-либо из каналов определено значение порогового цикла *Ct,* необходимо повторить ПЦР-исследование для всех образцов, в которых обнаружена ДНК.

#### **ПРИМЕР ПОЛУЧЕННЫХ РЕЗУЛЬТАТОВ**

Данные по каналу FAM/FAM-490

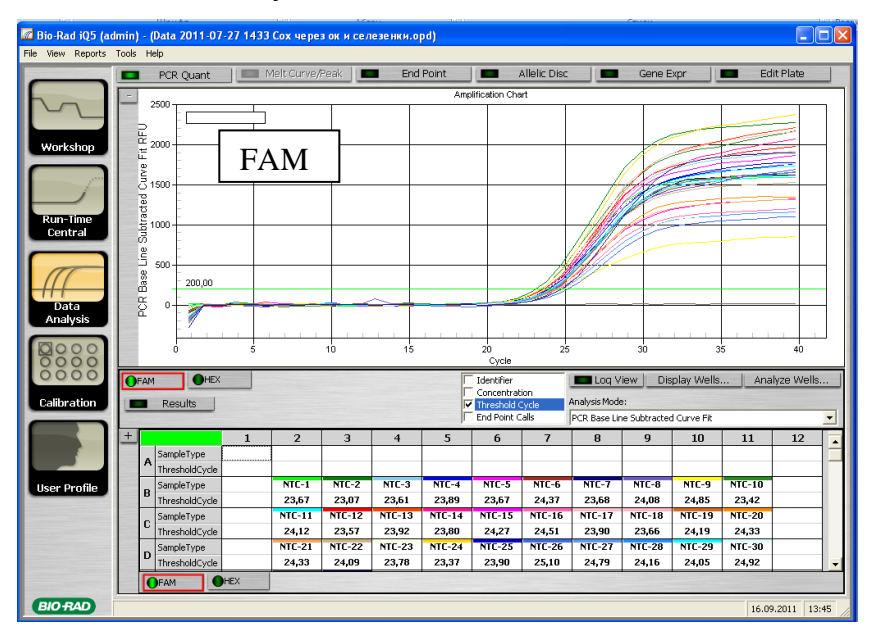

#### Данные по каналу JOE/HEX/JOE-530

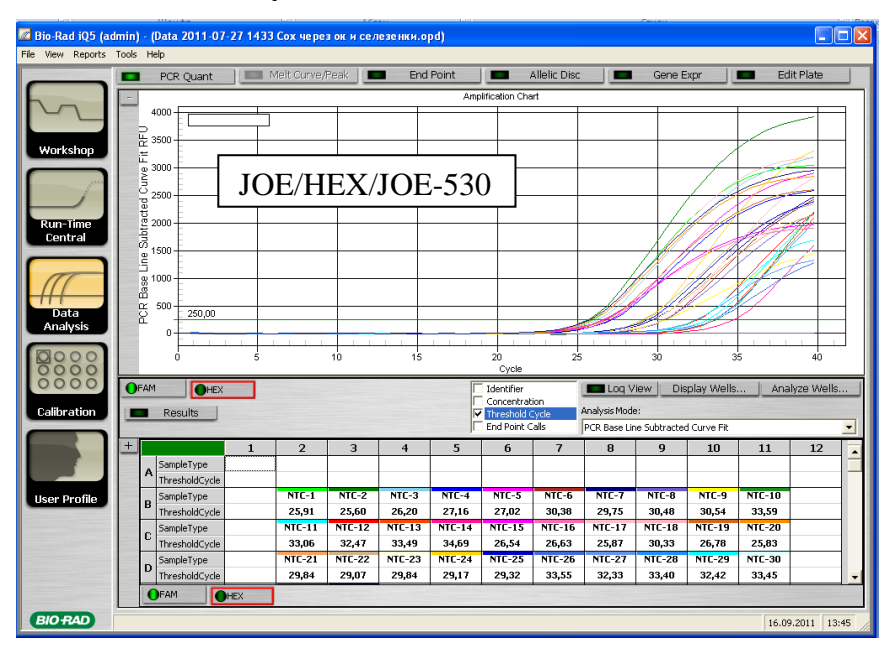

## <span id="page-13-0"></span>**ПРОВЕДЕНИЕ АМПЛИФИКАЦИИ И АНАЛИЗ РЕЗУЛЬТАТОВ ПРИ ПОМОЩИ ПРИБОРA Mx3000Р (Stratagene, США)**

Провести этапы пробоподготовки и приготовления реакционных смесей согласно инструкции к набору реагентов. Для проведения амплификации рекомендуется использование прозрачных пробирок для ПЦР объемом 0,2 мл с выпуклой крышкой (детекция через крышку пробирки).

**Программирование амплификатора осуществлять согласно инструкции изготовителя прибора.**

- 1. Включить прибор и запустить программу *Stratagene Mx3000P*.
- 2. В окне *New Experiment Options* выбрать пункт *Quantitative PCR (Multiple Standards)* и установить флажок *Turn lamp on for warm-up*.

**ВНИМАНИЕ! Лампа должна быть прогрета до запуска эксперимента не менее 15 мин.**

- 3. Установить пробирки в прибор, закрыть фиксатор и дверцу прибора.
- 4. В меню *Options* выбрать пункт *Optics Configuration* и на вкладке *Dye Assignment* напротив пункта *FAM filter set* установить параметр *FAM,* напротив *HEX/JOE filter set – JOE***.**
- 5. В меню *Plate Setup* задать параметры измерения флуоресценции. Для этого выбрать все ячейки, в которых установлены исследуемые пробирки, и обозначить все выделенные ячейки как *Unknown* в окне *Well type*. Для опции *Collect fluorescence data* отметить флуорофоры *FAM, JOE*.
- 6. В окне *Well Information* внести имя для каждого исследуемого образца*.*
- 7. На вкладке *Plate Setup* задать параметры съема флуоресценции с пробирок. Для этого выделить все ячейки, в которых установлены исследуемые пробирки, и в выпадающем меню *Well type* выбрать *Unknown* и поле *Collect fluorescence data*. Отметить флуорофоры *FAM, JOE***.**
- 8. На вкладке *Thermal Profile Setup* задать программу амплификации (см. табл. 7).

Таблица 7

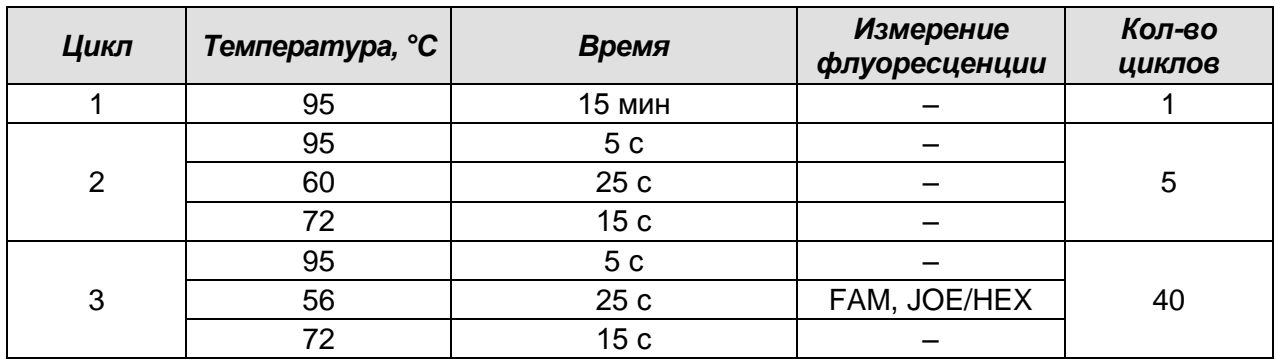

#### **Программа амплификации**

9. В меню выбрать команду Run. Проверить правильность заданной программы амплификации. Нажать кнопку Start. Поставить галочку в окне Turn lamp off at end of run. Сохранить эксперимент.

#### Анализ результатов

- 1. Открыть сохраненный файл данных и перейти в режим Analysis.
- 2. Активировать в меню окно Results.
- 3. В блоке Area to analyze выбрать строку Amplification plots.
- 4. В блоке Threshold fluorescence для каждого из каналов установить уровень пороговой линии на таком уровне, где кривые флюоресценции носят линейный характер: для канала FAM рекомендуется выбрать уровень пороговой линии, равный 500, для канала JOE/HEX - 1000. В норме пороговая линия должна пересекать только сигмообразные кривые накопления сигнала положительных образцов и контролей и не пересекать базовую линию. В случае если это не так. необходимо повысить уровень порога.
- 5. В блоке Area to analyze выбрать строку Text report.

#### Интерпретация результатов

Результат ПЦР-исследования считается достоверным, если получены правильные результаты для отрицательного и положительного контролей амплификации и отрицательного контроля экстракции ДНК в соответствии с таблицей оценки результатов контрольных реакций (см. инструкцию) и граничными значениями Ct указаными во вкладыше, прилагаемом к набору реагентов.

Интерпретацию результатов тестирования исследуемых образцов проводят в соответствии с инструкцией и вкладышем к набору реагентов.

#### ВНИМАНИЕ!

- Образцы (кроме К-), для которых получен отрицательный результат по всем каналам, требуют повторного проведения ПЦР и детекции. В случае если данный результат получен повторно, требуется повторить анализ образца, начиная с этапа экстракции. Для образца К- отрицательный результат по всем каналам является нормой.
- Если для положительного контроля ПЦР (К+) значение порогового цикла по каналу JOE/HEX отсутствует или превышает граничное значение, необходимо повторить амплификацию для всех образцов, в которых не обнаружена специфическая ДНК, детектируемая по данному каналу.

- Если для отрицательного контроля экстракции ДНК (В–) по каналу JOE/HEX и/или отрицательного контроля ПЦР (К–) по какому-либо из каналов определено значение порогового цикла *Ct,* необходимо повторить ПЦР-исследование для всех образцов, в которых обнаружена ДНК, детектируемая на данном канале.

#### **ПРИМЕР ПОЛУЧЕННЫХ РЕЗУЛЬТАТОВ**

#### Данные по каналу FAM

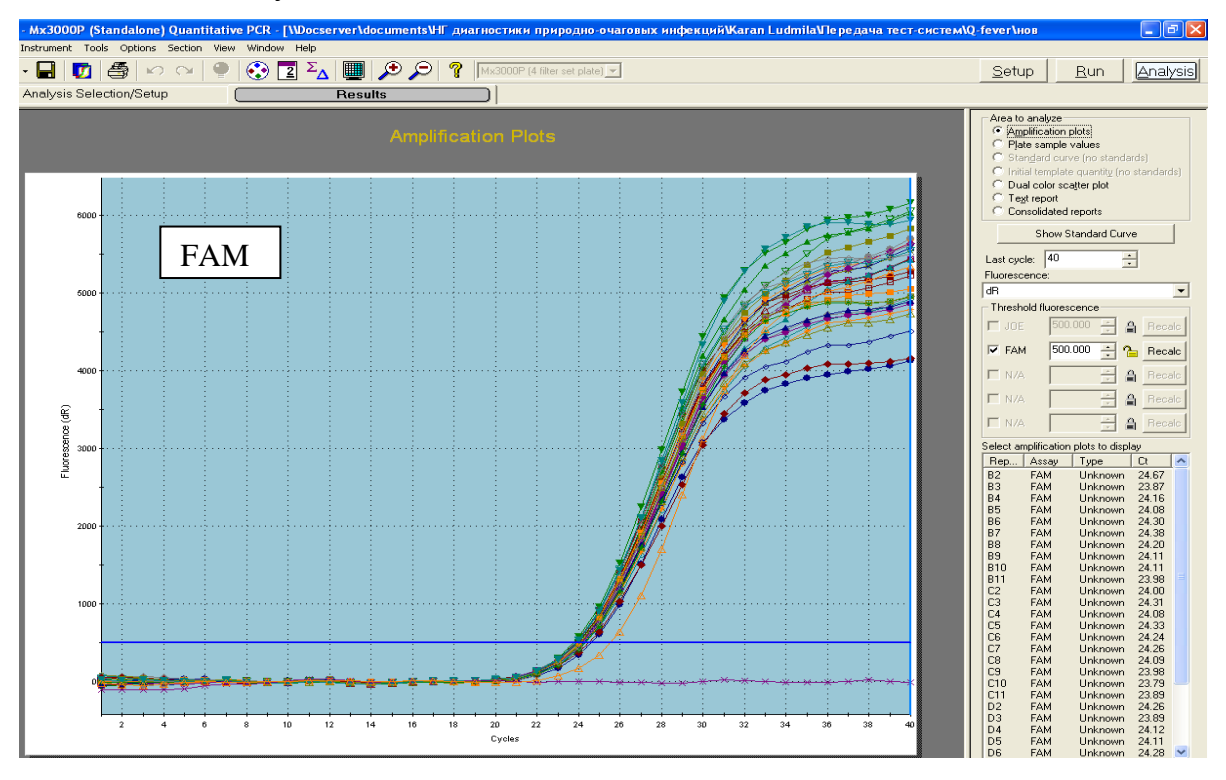

Данные по каналу JOE/HEX

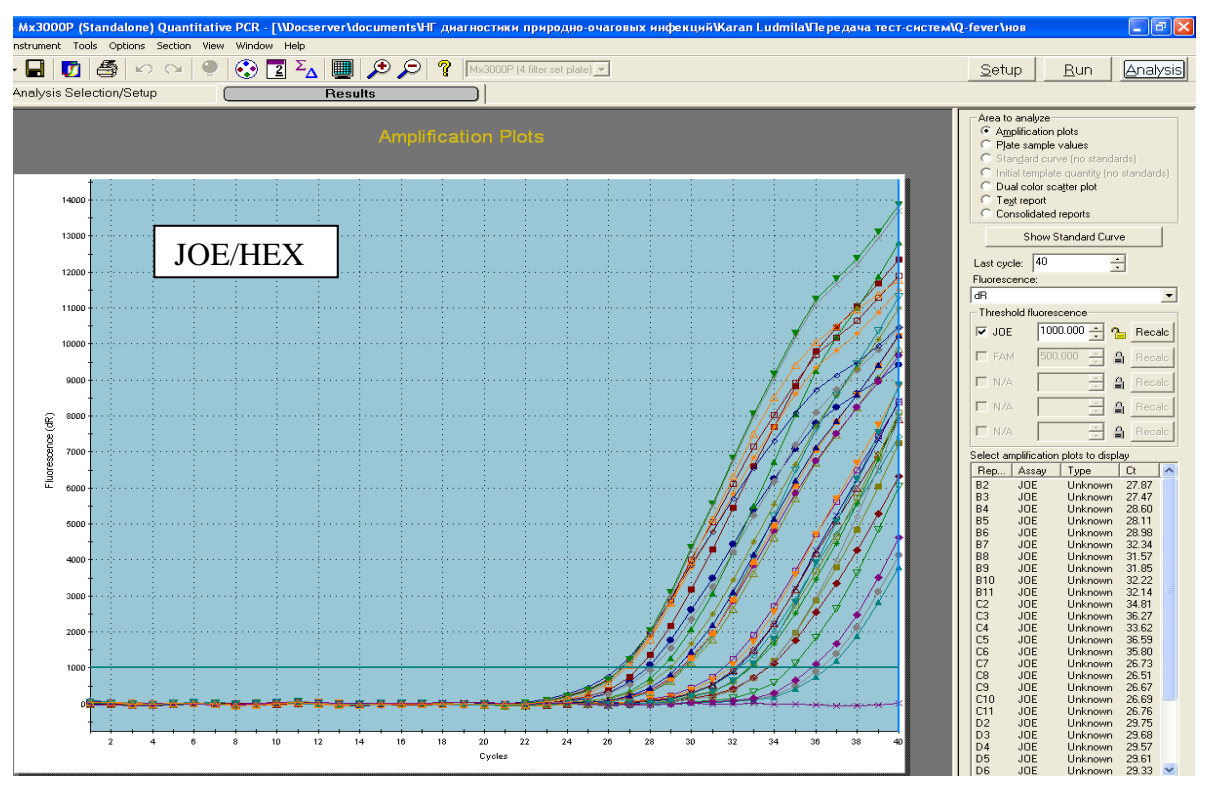

## <span id="page-16-0"></span>**ПРОВЕДЕНИЕ АМПЛИФИКАЦИИ И АНАЛИЗ РЕЗУЛЬТАТОВ ПРИ ПОМОЩИ ПРИБОРA «ДТ-96» (ООО «НПО ДНК-Технология», Россия)**

Провести этапы пробоподготовки и приготовления реакционных смесей согласно инструкции к набору реагентов. Для проведения амплификации рекомендуется использование тонкостенных пробирок для ПЦР объемом 0,2 мл с выпуклой или плоской оптически прозрачной крышкой (например, Axygen, Inc. («Эксиджен, Инк»), США) или пробирок объемом 0,2 мл в стрипах по 8 шт. с прозрачными крышками (например, Axygen, Inc. («Эксиджен, Инк»), США) (детекция через крышку пробирки).

- 1. Включить прибор и запустить программу *ДТ-96 v.7.3***.**
- 2. В стартовом окне необходимо выбрать существующего оператора или добавить нового оператора и выбрать режим *Работа с прибором*.
- 3. В диалоговом окне *Список приборов* выбрать необходимый прибор и нажать кнопку *Подключить*.
- 4. В меню *Тест* выбрать команду *Создать новый тест*, ввести название нового теста и нажать кнопку *ОК*. В появившемся окне *Тест* задать следующие параметры:
	- *Тип Качественный*;
	- *Метод Пороговый (Ct)*;
	- *Пробирки*  отметить галочкой *образец*;
	- *Контроли – положительный – 1, отрицательный – 1;*
	- *Объем рабочей смеси в пробирке 25 мкл*;
	- *Флуорофоры: FAM ВКО*; *JOE* **специфика.**
- 5. Задать программу амплификации с применением команды *Создать новую программу/редактировать программу* (см. табл.10):

Таблица 10

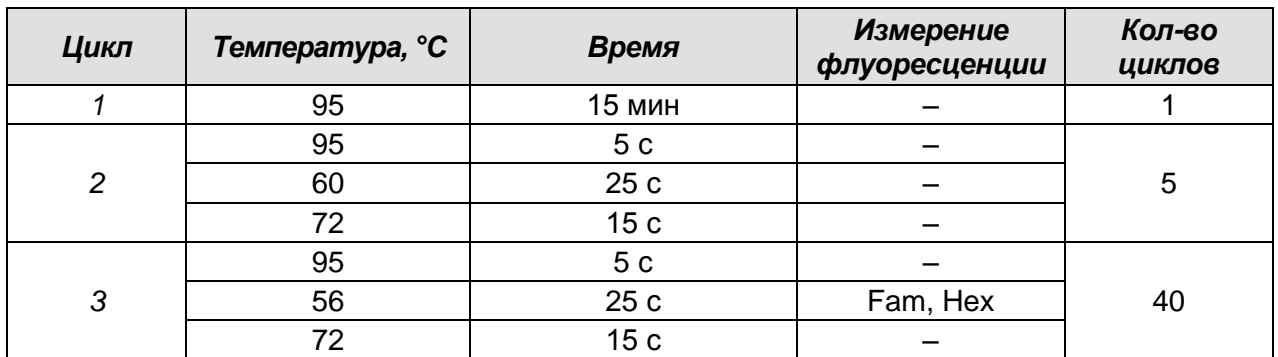

**Программа амплификации**

6. Нажать кнопку *Добавить тест* и в появившемся окне выбрать соответствующее название теста, указать количество образцов и нажать *ОК*. Присвоить имена образцам в графе *Идентификатор* таблицы *Протокол*  *проведения ПЦР*. Указать расположение пробирок в рабочем блоке прибора в окне *Свободное заполнение*. Нажать кнопку *Применить*.

7. Выбрать закладку *Запуск программы амплификации*, проверить параметры теста. Нажать кнопку *Открыть блок* и установить пробирки в строгом соответствии с указанным расположением пробирок в рабочем блоке прибора.

**ВНИМАНИЕ!** Необходимо следить за тем, чтобы на стенках пробирок не оставалось капель, так как падение капли в процессе амплификации может привести к сбою сигнала и усложнить анализ результатов. Не переворачивать стрипы/плашку при установке в прибор.

8. Последовательно нажать кнопки *Закрыть блок* и *Запуск программы*. Сохранить эксперимент.

#### **Анализ результатов**

Полученные результаты анализируются с помощью программного обеспечения прибора «ДТ-96». Результаты интерпретируются на основании наличия (или отсутствия) пересечения кривой флуоресценции **S-**образной (сигмообразной) формы с установленной на соответствующем уровне пороговой линией, что определяет наличие (или отсутствие) значения порогового цикла *Ct* в соответствующей графе таблицы результатов.

- 1. Перейти в режим *Просмотр архива* и открыть сохраненный файл данных.
- 2. Указать в выпадающем списке *Тип анализа: Качественный***.**
- 3. Указать в выпадающем списке *Метод: Пороговый Ct***.**
- 4. Нажать кнопку *Изменить параметры анализа*. В открывшейся вкладке установить **Критерий положительного результата ПЦР** – **60 %,** *Величина Threshold* – *10***,** *Критерии достоверности результата: нижняя граница/порог положительного результата* – *5 %*. Опцию *Нормализация данных* не использовать (галочка в соответствующем окне должна отсутствовать). Нажать кнопку *Применить*.
- 5. Отключить *Фитирование (сглаживание) данных* при помощи кнопки *Ф* (отжать кнопку).
- 6. Для каждого канала проверить правильность автоматического выбора пороговой линии.

Поочередно для каналов Fam и Hex установить уровень пороговой линии (левой кнопкой мыши) на значении, при котором кривые флуоресценции носят сигмовидный характер. Рекомендуемая пороговая линия для каналов Fam и Hex – *50***.** В том случае, если кривые флуоресценции пересекают пороговую линию, не имея характерную сигмовидную форму, уровень пороговой линии необходимо повысить. Нажать кнопку *Отчет*. Нажать кнопку *Сохранить отчет как…* (рекомендуется сохранять отчет в папку *Мои документы*), выбрать формат *MS Word/Acrobat Reader/JPEG/HTML***,** выбрать папку для сохранения, присвоить имя файлу и нажать кнопку *Сохранить*.

#### **Интерпретация результатов**

Результат ПЦР-исследования считается достоверным, если получены правильные результаты для отрицательного и положительного контролей амплификации и отрицательного контроля экстракции ДНК в соответствии с таблицей оценки результатов контрольных реакций (см. инструкцию) и граничными значениями *Ct* указаными во вкладыше, прилагаемом к набору реагентов.

Интерпретацию результатов тестирования исследуемых образцов проводят в соответствии с инструкцией и вкладышем к набору реагентов.

#### **ВНИМАНИЕ!**

- Образцы (кроме К–), для которых получен отрицательный результат по всем каналам, требуют повторного проведения ПЦР и детекции. В случае если данный результат получен повторно, требуется повторить анализ образца, начиная с этапа экстракции. Для образца К– отрицательный результат по всем каналам является нормой.
- Если для положительного контроля ПЦР (К+) значение порогового цикла по каналу Hex отсутствует или превышает граничное значение, необходимо повторить амплификацию для всех образцов, в которых не обнаружена специфическая ДНК.
- Если для отрицательного контроля экстракции ДНК (В–) по каналу Hex и/или отрицательного контроля ПЦР (К–) по какому-либо из каналов определено значение порогового цикла *Ct*, необходимо повторить ПЦР-исследование для всех образцов, в которых обнаружена ДНК.

#### **ПРИМЕР ПОЛУЧЕННЫХ РЕЗУЛЬТАТОВ**

#### Данные по каналу Fam

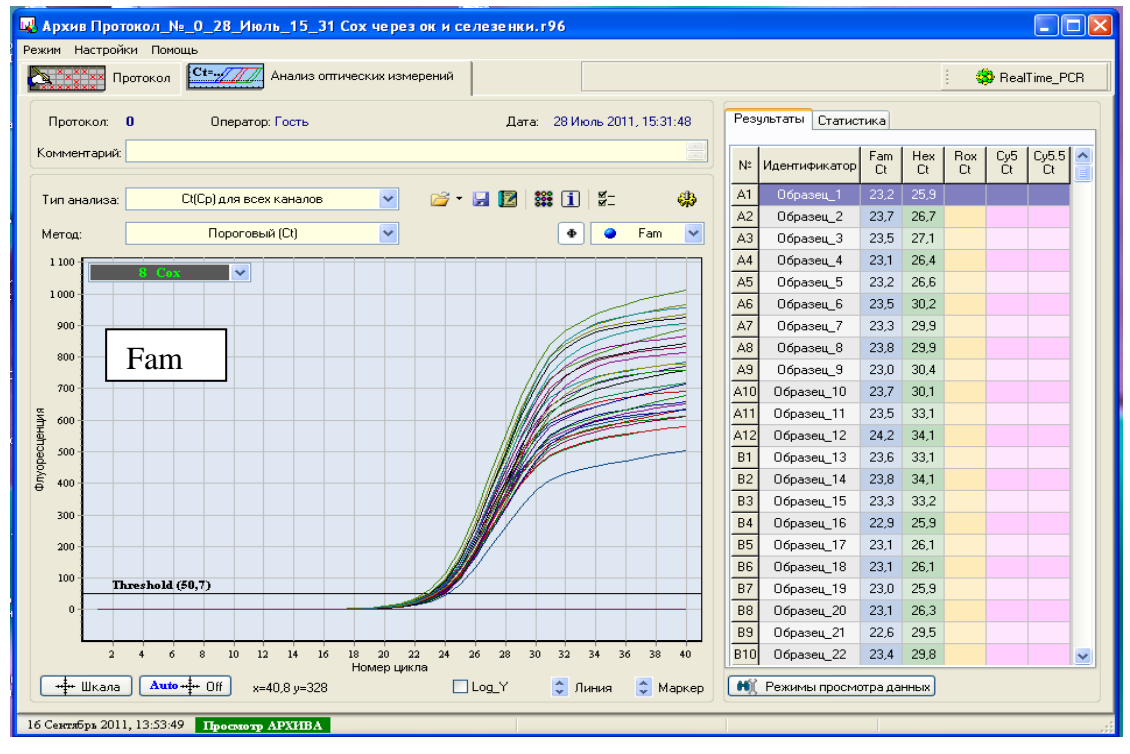

#### Данные по каналу Hex

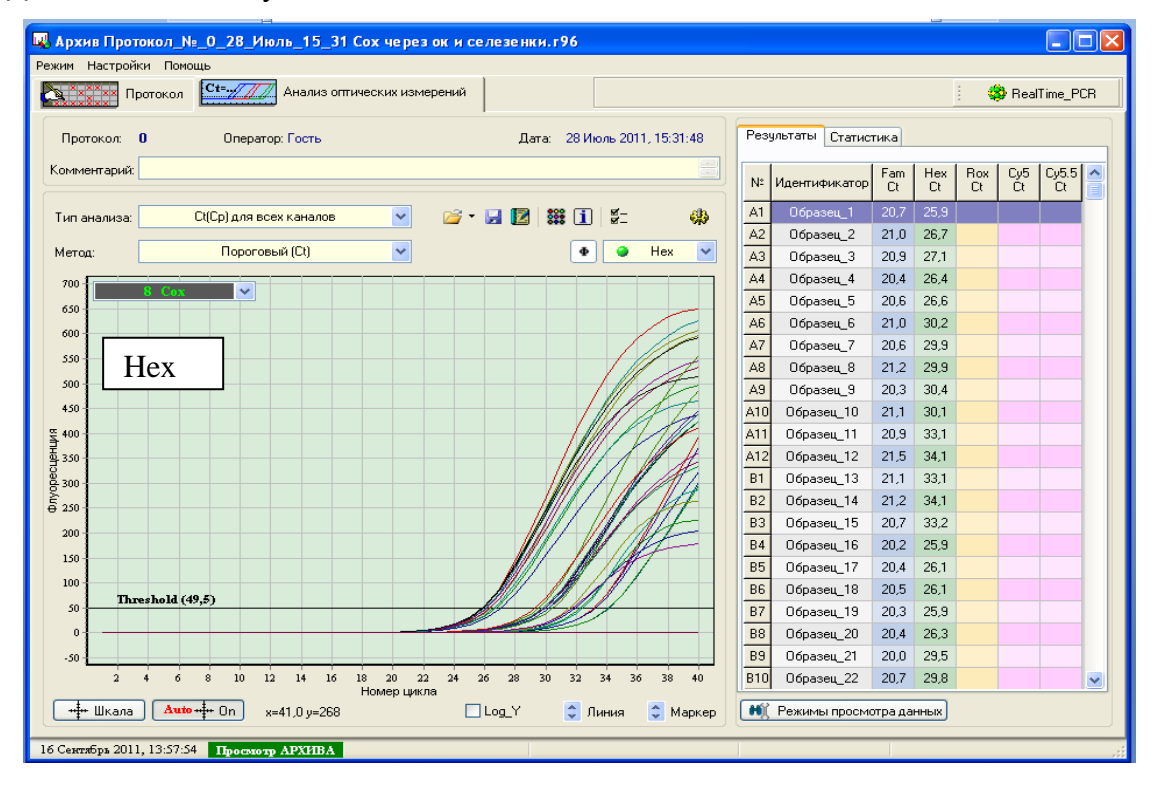